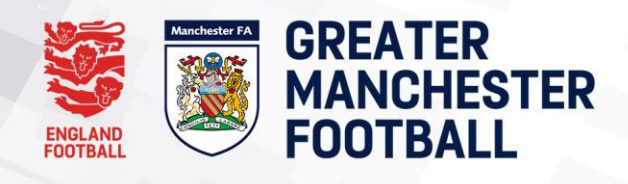

# **Adding Player Statistics directly through Full-Time (website)**

Accessing/Signing into FA Full-Time (\*if you do not have access, you will firstly need to follow this process)

Team Manager, Team Coach (assistants of these roles) or Team Secretary. For guidance on adding these roles please visit: Adding a Team Official: Grassroots Technology (thefa.com)

You will then need to be sent a login invite by your league. If you haven't received an invite please contact your League Administrator.

You will then receive an invite to create a PASSWORD to sign into FA Full-Time, unless you already have access through using the site with a different team.

You can then use this Email Address and password to sign into FA Full-Time via the following link: Full-Time Login

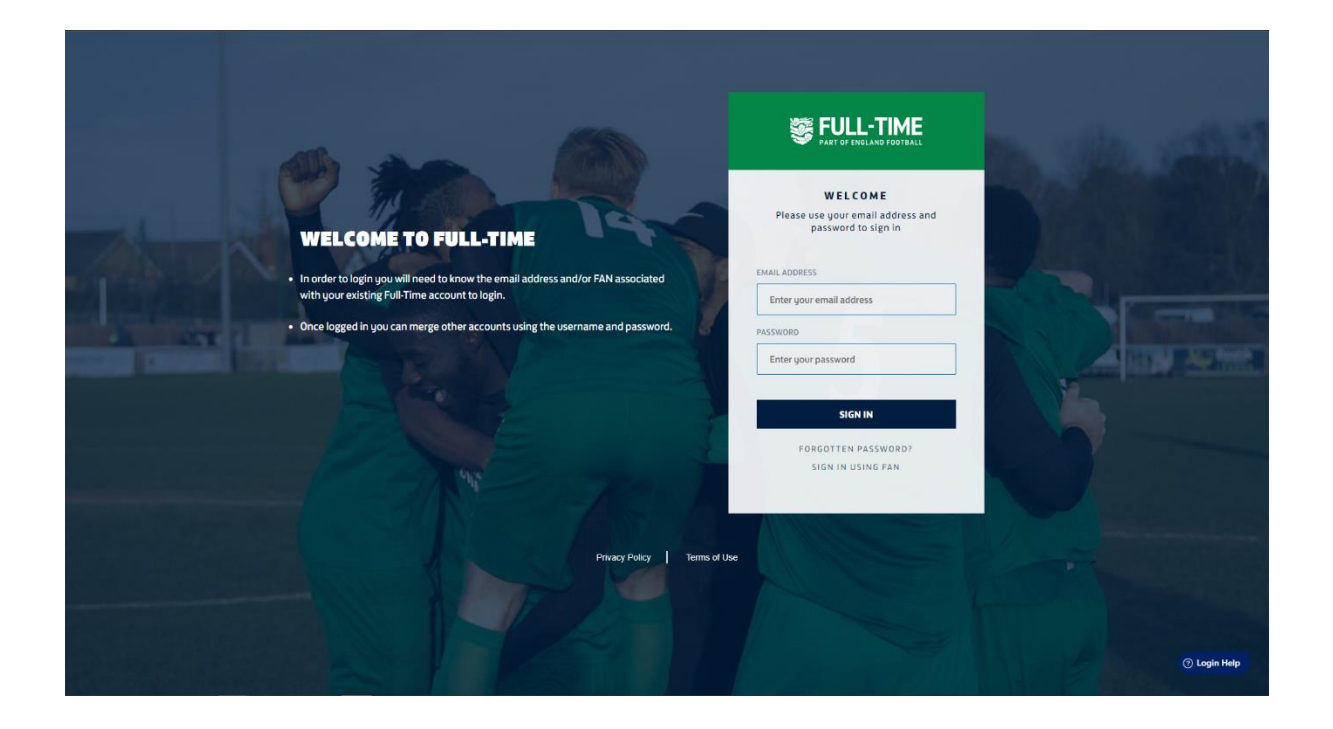

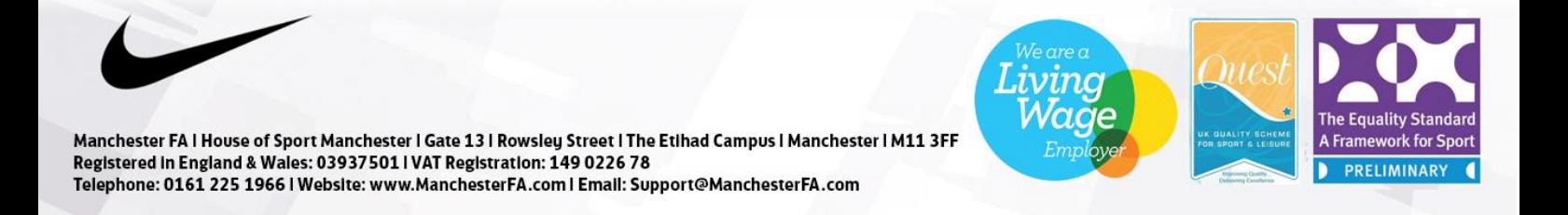

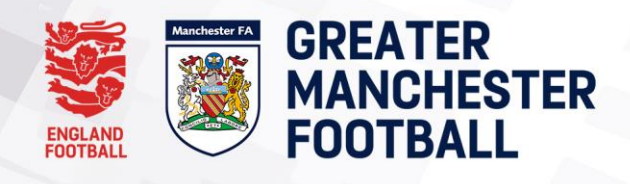

#### Input your results

1. When you login, the first page you will see will be "Admin Home" from here you can either click the "Results" tab along the top or if you don't have access to this, the "Enter Results" box within the middle of the screen.

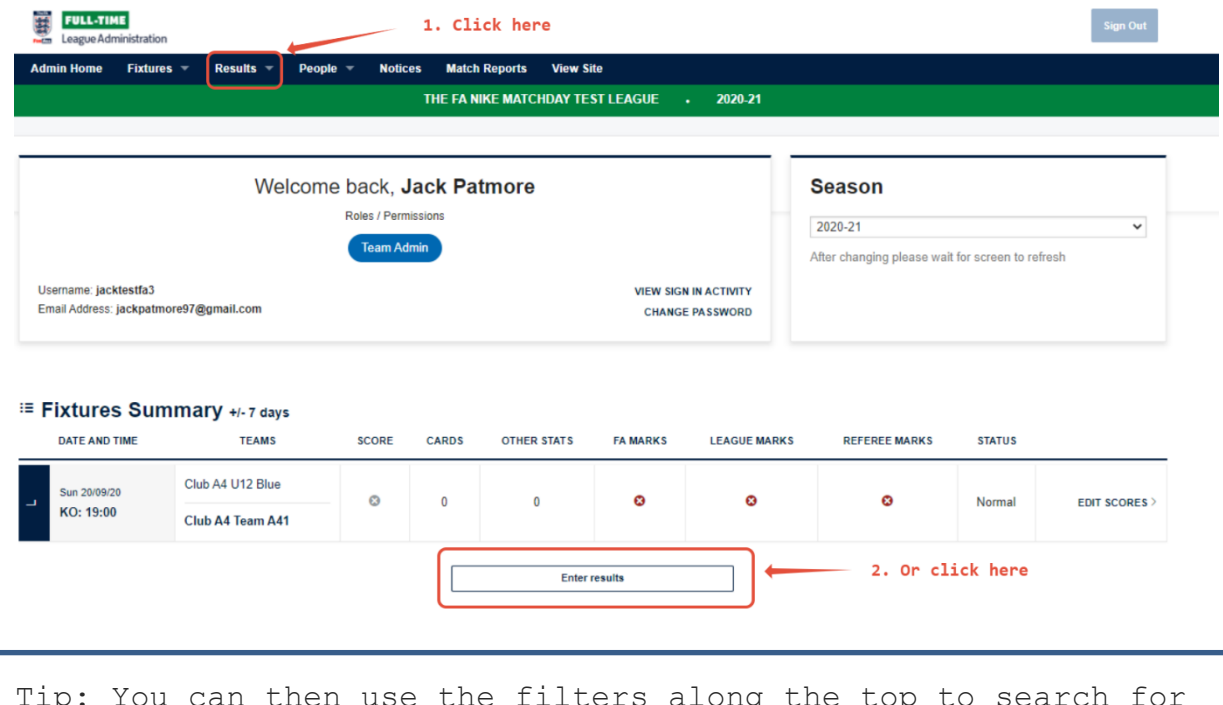

Tip: You can then use the filters along the top to search for a specific match or use the check boxes to look for only your fixtures that don't have a results sheet inputted.

#### **Team Admin Result Entry**

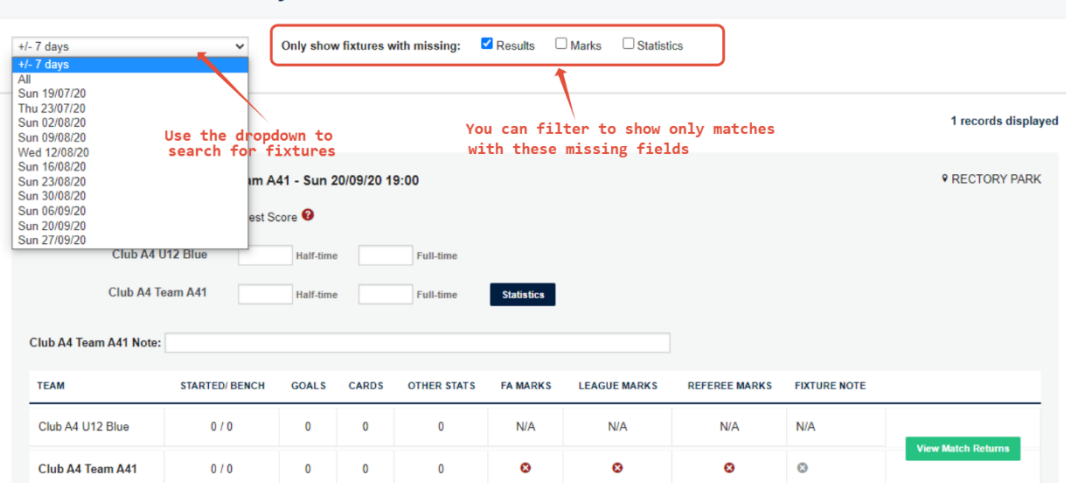

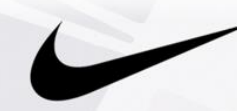

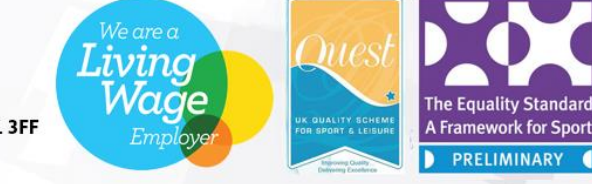

Manchester FA | House of Sport Manchester | Gate 13 | Rowsley Street | The Etihad Campus | Manchester | M11 3FF Registered in England & Wales: 03937501 | VAT Registration: 149 0226 78 Telephone: 0161 225 1966 | Website: www.ManchesterFA.com | Email: Support@ManchesterFA.com

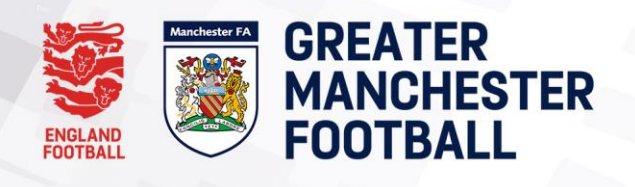

## **Entering your Match Stats/Results**

1. Firstly, enter your match result using the input boxes and then click "Update" to save this.

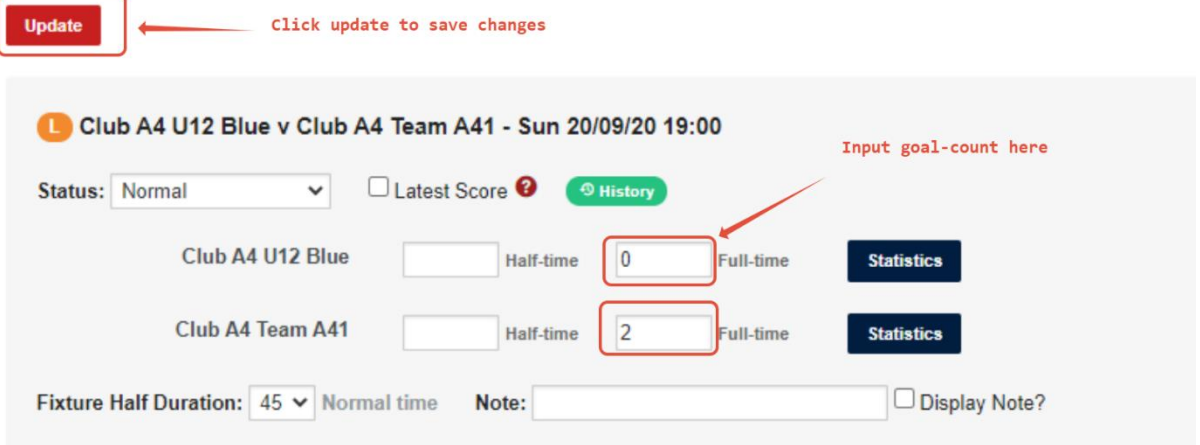

2. Then click "statistics" after navigating to the FA Full-Time site results tab.

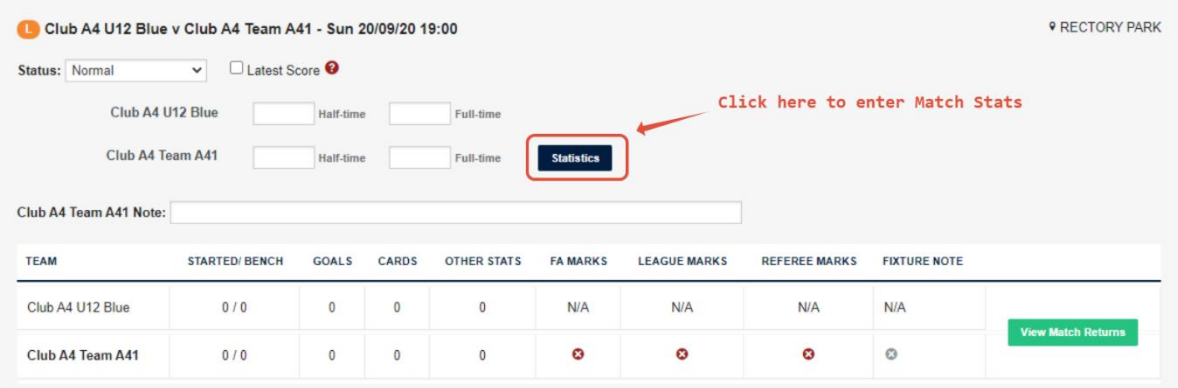

\*If the match has not yet been played a warning will appear at the top of the screen\*

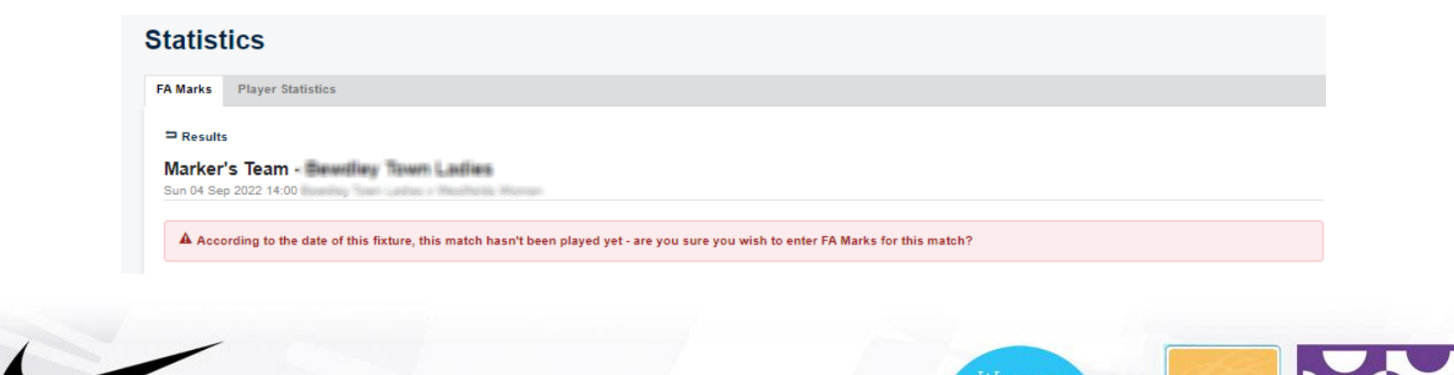

![](_page_2_Picture_10.jpeg)

![](_page_3_Picture_0.jpeg)

3. PAGE ONE - FA MARKS: **3.1 Match official marks** 

#### \*Before you can add player statistics into Full-Time, you will need to input other **information**

On the first page you will need to input your marks for your appointed Match Official and the **RESPECT marks.** 

Your FA Marks must be completed before you can progress to "Player Statistics" and enter your final results sheet.

If a match official has not been league appointed you will be asked to select from the following options in the drop down menu - this will only be available to the home team to complete.

**Registered Referee** Club Official **Team Official** Lapsed or Previously Registered Referee Parent/Helper Spectator

Please note: If you enter a mark of 60 or below you will need to leave reasons for the mark within the comments box

![](_page_3_Picture_66.jpeg)

![](_page_3_Picture_10.jpeg)

![](_page_3_Picture_11.jpeg)

Manchester FA I House of Sport Manchester | Gate 13 | Rowsley Street | The Etihad Campus | Manchester | M11 3FF Registered in England & Wales: 03937501 | VAT Registration: 149 0226 78 Telephone: 0161 225 1966 | Website: www.ManchesterFA.com | Email: Support@ManchesterFA.com

![](_page_4_Picture_0.jpeg)

#### **3.2 RESPECT marks**

After completing referee marks, you will need to complete your RESPECT marks. These marks are compulsory to be filled in and help The FA and the league assess behavior within grassroots football.

![](_page_4_Picture_27.jpeg)

![](_page_4_Picture_5.jpeg)

![](_page_4_Picture_6.jpeg)

![](_page_4_Picture_7.jpeg)

![](_page_5_Picture_0.jpeg)

#### 3.3 Pitch Marks

Finally, you will need to complete the pitch marks. These are important for future funding of facilities.

![](_page_5_Picture_28.jpeg)

![](_page_5_Picture_5.jpeg)

Manchester FA I House of Sport Manchester | Gate 13 | Rowsley Street | The Etihad Campus | Manchester | M11 3FF Registered in England & Wales: 03937501 | VAT Registration: 149 0226 78 Telephone: 0161 225 1966 | Website: www.ManchesterFA.com | Email: Support@ManchesterFA.com

![](_page_5_Picture_7.jpeg)

![](_page_6_Picture_0.jpeg)

#### 4. PAGE TWO - PLAYER STATISTICS

4.1 Finally, you will need to complete your player statistics. From this page you will need to "check" your starters, substitutes and other match stats such as goals and assists (this depends if the leagues allow it).

There are also two options at the top, "Switch to Quick Stat Entry" and "Switch to Simple View".

![](_page_6_Picture_54.jpeg)

4.2 If a goal is scored from a penalty this does not need to be added into the goals column as well and should be recorded as a penalty only.

On the stats page the Total Goals column will show the total from Goals (in normal play) and Penalties.

#### 5. Quick Stat Entry

5.1 Selecting the quick stat entry allows you to enter the starting line-up, bench and unused bench players along with the captain, goal scorers, penalties, own goals, yellow and red cards, and sin bins.

![](_page_6_Picture_55.jpeg)

![](_page_6_Picture_11.jpeg)

![](_page_6_Picture_12.jpeg)

![](_page_6_Picture_13.jpeg)

![](_page_7_Picture_0.jpeg)

### 6. Simple View

6.1 Switching to simple view allows you to enter the players name type of stat you would like to enter for them and the minute the statistic occurred. If you would like to add assists you can do so by entering the players name in the assist box below the stat box.

![](_page_7_Picture_41.jpeg)

6.2 Once you've clicked "Update Stats for players" these statistics will be saved and a overview will be produced at the bottom of the page of the statistics you have entered

![](_page_7_Picture_42.jpeg)

![](_page_7_Picture_7.jpeg)

![](_page_7_Picture_8.jpeg)

ats For Players

![](_page_8_Picture_0.jpeg)

- 7. Viewing your Summary
- 7.1 You can view your match results summary by clicking "Results" and then "View Match Returns"

![](_page_8_Picture_27.jpeg)

![](_page_8_Picture_5.jpeg)

![](_page_8_Picture_7.jpeg)